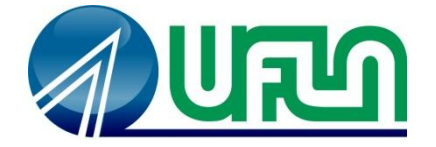

# UNIVERSIDADE FEDERAL DE LAVRAS Pró-Reitoria de Extensão e Cultura

# Manual de Utilização das funções básicas do Módulo de Eventos do SIG-UFLA

**Usuário: Participante de Eventos**

Outubro / 2014

# Sumário

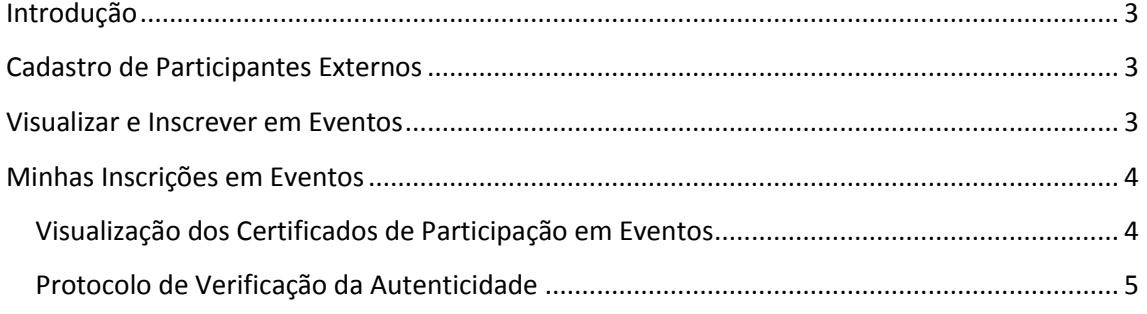

### <span id="page-2-0"></span>**Introdução**

Este documento tem como objetivo descrever as principais funções do Módulo de Eventos do SIG-UFLA (Sistema Integrado de Gestão da Universidade Federal de Lavras), visando a clareza na utilização do sistema por seus usuários.

O documento fornece os passos para utilização das tarefas de um participante de eventos da Instituição (Professor, Técnico-Administrativo, Aluno, Participante Externo), tais como a inscrição em eventos e emissão de certificados.

Vale ressaltar que apenas as funções principais estão descritas neste manual; entretanto, todas as tarefas estão organizadas de maneira modulada e de fácil utilização, seguindo o *layout* que os usuários já estão familiarizados nos demais módulos do SIG-UFLA.

O acesso ao sistema é realizado no endereço [http://www.sig.ufla.br,](http://www.sig.ufla.br/) com *login* institucional e senha.

#### <span id="page-2-1"></span>**Cadastro de Participantes Externos**

Os participantes que ainda não possuem acesso ao SIG, poderão se cadastrar clicando [aqui.](https://sig.ufla.br/modulos/publico/eventos/inserir_participante_externo.php) Em seguida, eles terão acesso (login e senha) para acessar o sistema, visualizar e se inscrever nos eventos disponíveis, conforme as próximas seções deste manual.

#### <span id="page-2-2"></span>**Visualizar e Inscrever em Eventos**

Alunos, professores, servidores e participantes externos à UFLA podem acessar os eventos ofertados pela Universidade e se cadastrar naqueles que oferecem inscrição o*n-line*. Após realizar o acesso ao SIG-UFLA, os eventos ofertados podem ser acessados no menu lateral à esquerda, clicando sobre a opção Eventos, conforme destacado na figura:

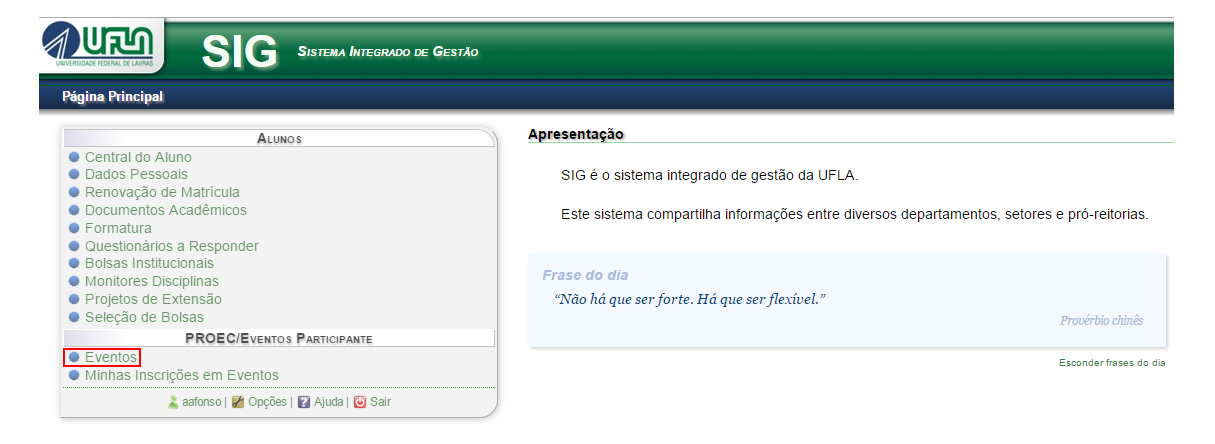

Todos os eventos que são ofertados para o público-alvo ao qual o usuário pertence são listados. O usuário poderá se inscrever nos eventos, clicando sobre o ícone  $\mathbf{F}$ .

# <span id="page-3-0"></span>**Minhas Inscrições em Eventos**

O participante poderá visualizar suas inscrições nos eventos em que se inscreveu, consultar o cronograma das atividades desses eventos e, após o término do evento, acessar os certificados, caso eles já estejam disponíveis. Para isso, o usuário deverá clicar em Minhas Inscrições em Eventos no menu à esquerda, conforme destacado na figura a seguir:

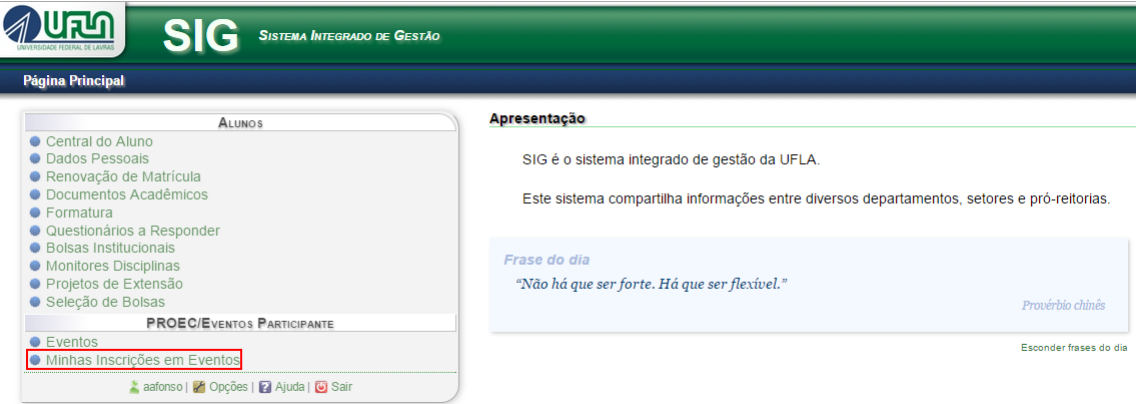

Em seguida serão listados os eventos em que o usuário está inscrito. Para visualizar os dados de um evento, é preciso clicar sobre o seu respectivo nome. É possível realizar uma busca dos eventos filtrando por nome, tipo de evento ou situação.

Para acessar o cronograma do evento, é preciso clicar sobre o ícone  $\blacksquare$ . O usuário poderá também cancelar sua inscrição num evento, clicando sobre o ícone  $\mathbf{\Theta}$ .

## <span id="page-3-1"></span>**Visualização dos Certificados de Participação em Eventos**

Ainda na página de Minhas Inscrições em Eventos, é possível visualizar os certificados de eventos finalizados. Esses certificados estarão disponíveis para os participantes após o término do evento, quando o ícone **estiver visível**, conforme destacado na figura a seguir:

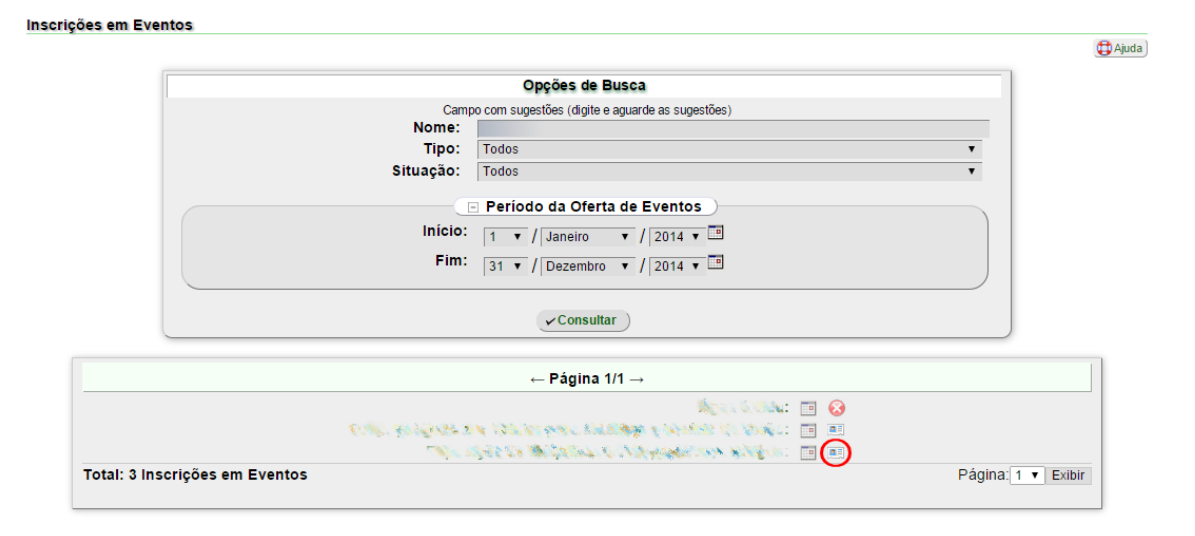

Se o evento já foi finalizado, o participante se inscreveu, compareceu ao evento e o ícone do certificado não está disponível, deve aguardar até que o Coordenador o disponibilize, ou contatá-lo solicitando a liberação do certificado.

## <span id="page-4-0"></span>**Protocolo de Verificação da Autenticidade**

No final da página dos certificados, no canto inferior esquerdo, há um número de protocolo e um *link* para comprovação do documento.

Para verificar a autenticidade do certificado, deve-se acessar o *link* presente no certificado, ou através do endereço [https://sig.ufla.br/comprovar/certificado\\_evento/](https://sig.ufla.br/comprovar/certificado_evento/) e digitar o protocolo do documento oficial e clicar em Verificar, conforme a figura a seguir:

#### Comprovação de documento

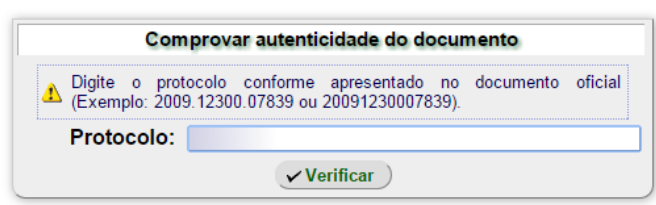

Ao verificar a autenticidade, o sistema deverá disponibilizar um *link* com o arquivo digital do certificado. Neste momento, é importante checar se os dados do certificado conferem com os do documento exibido.

Se o sistema não exibir nenhum resultado, ou não há autenticidade do documento ou o número de protocolo informado está incorreto.